### USBドライバのインストール

- (1) パソコンにUSBコードを接続します。
- (2)本体のファンクションスイッチを SET UP レンジに設定して、USBコードのもう一方を本体へ接続します。

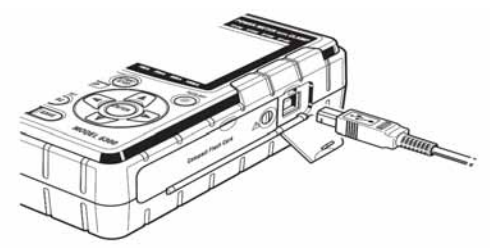

(3)本体と正常に接続されると、下図が表示されます。 一番上の「ドライバソフトウェアを検索してインストールします…」を選択します。

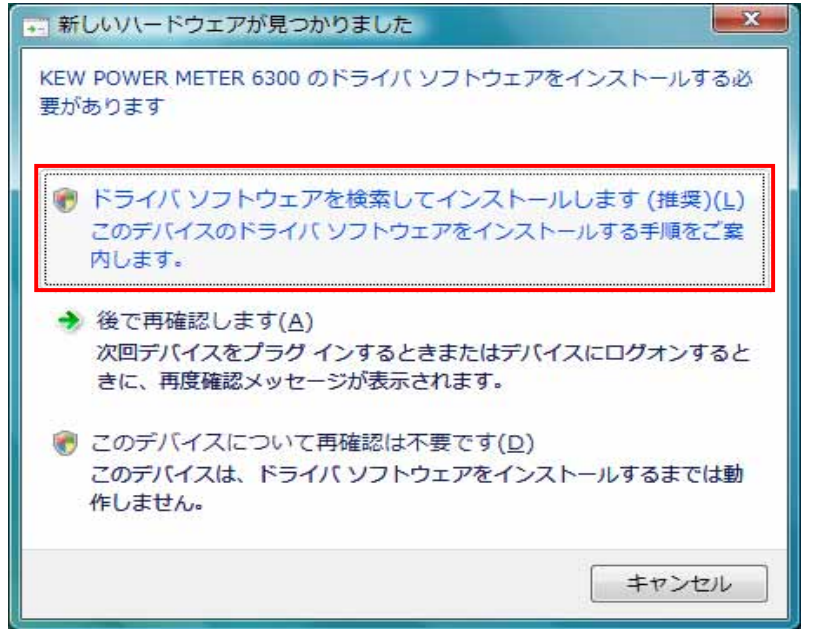

(4)一番下の「オンラインで検索しません」を選択します。

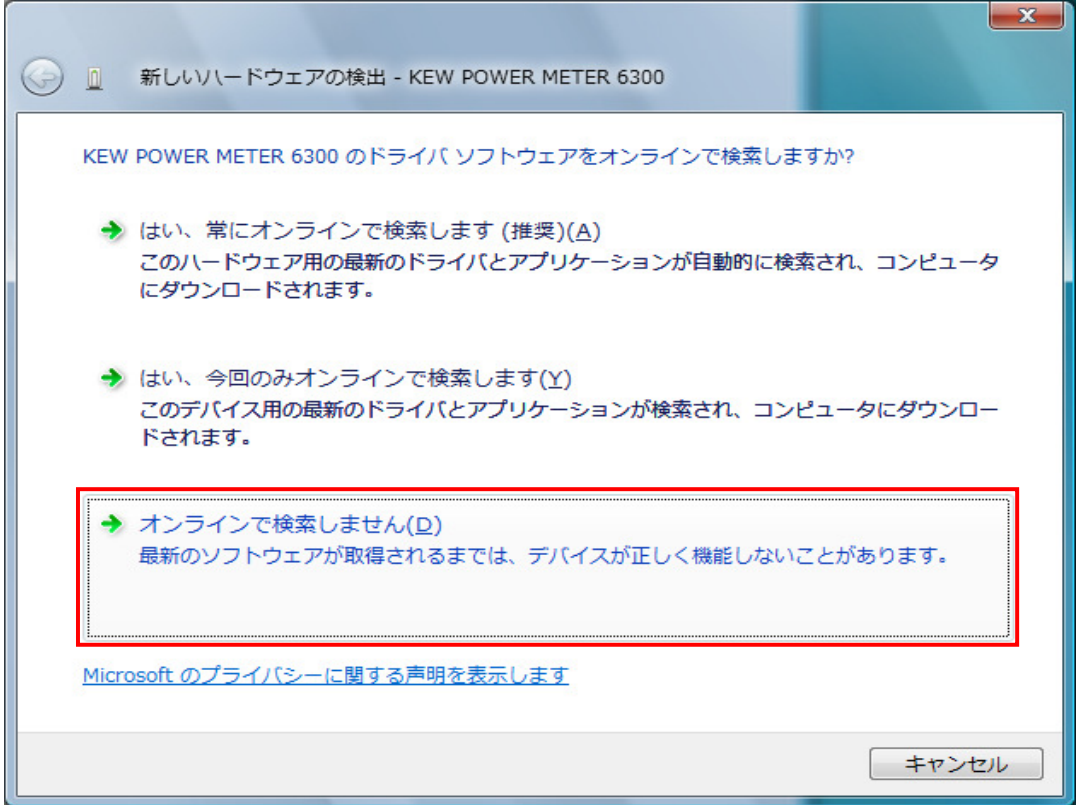

#### (5)「ディスクはありません。他の方法を試します」を選択します。

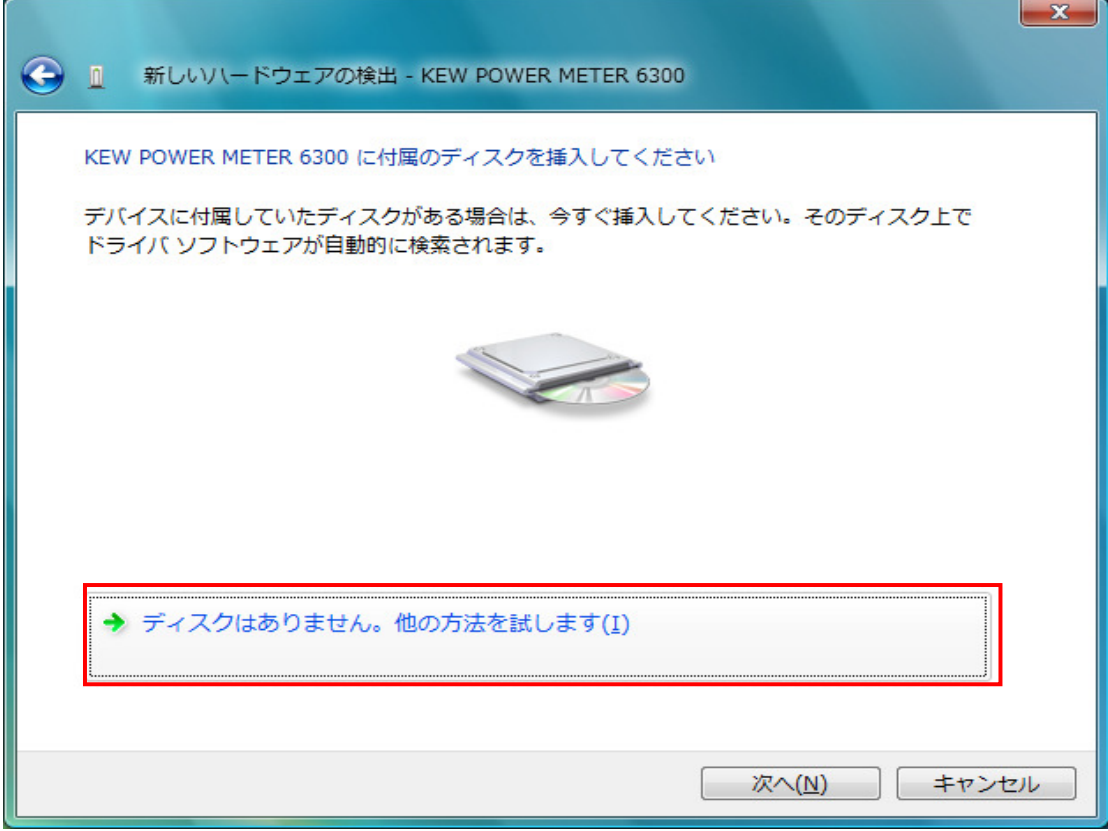

(6)「コンピュータを参照してドライバソフトウェアを検索します」を選択します。

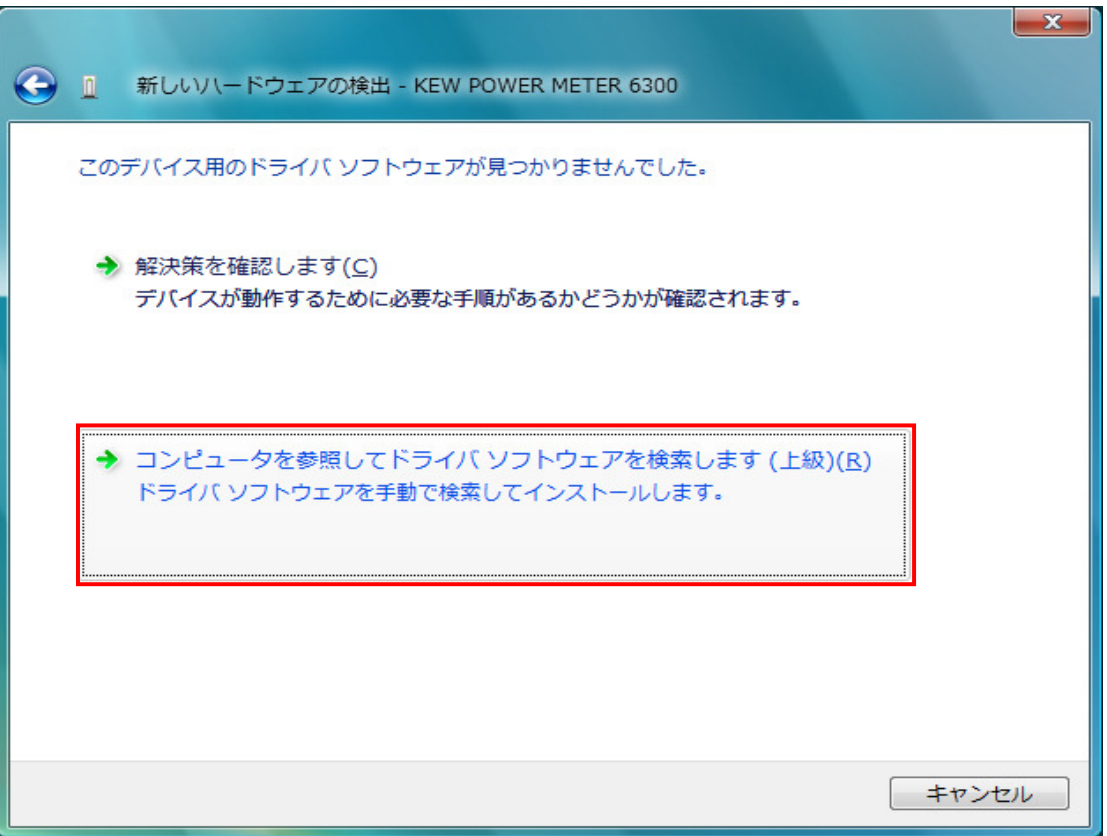

## (7)「サブフォルダも検索する」にチェックを付け「参照」を選択します。

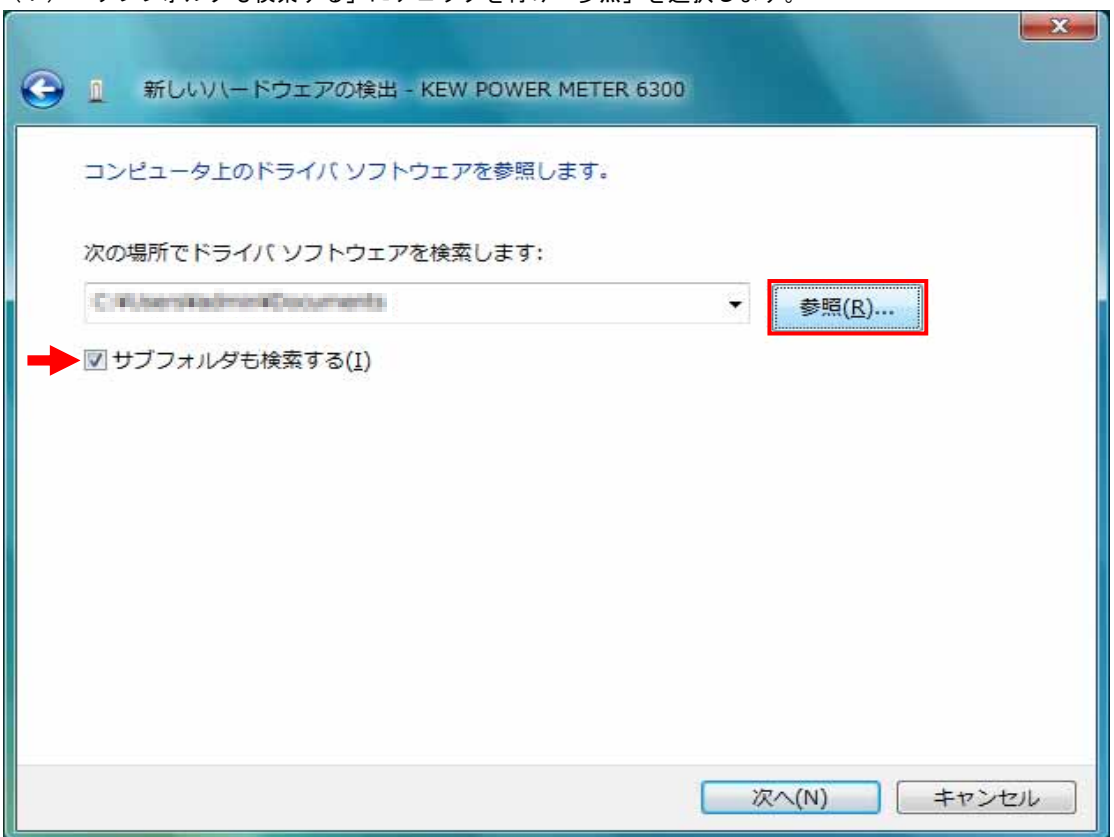

(8)ホームページからダウンロードし、解凍したフォルダを指定します。

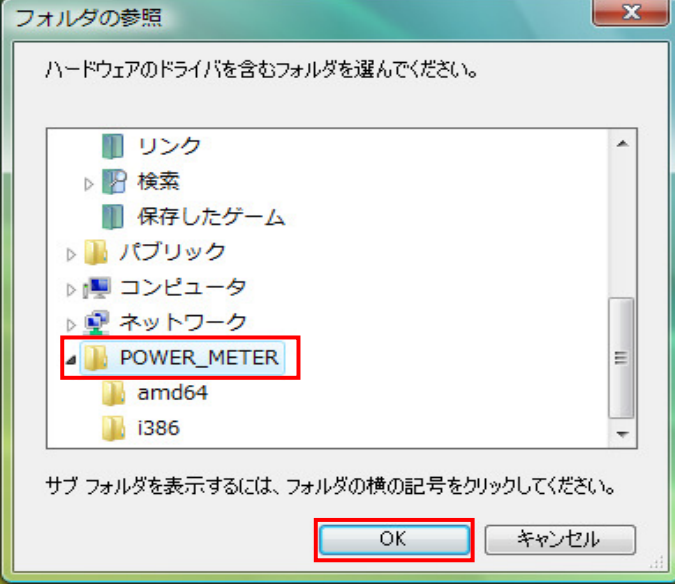

#### (9)選択した場所が表示されていることを確認し、「次へ」を選択します。

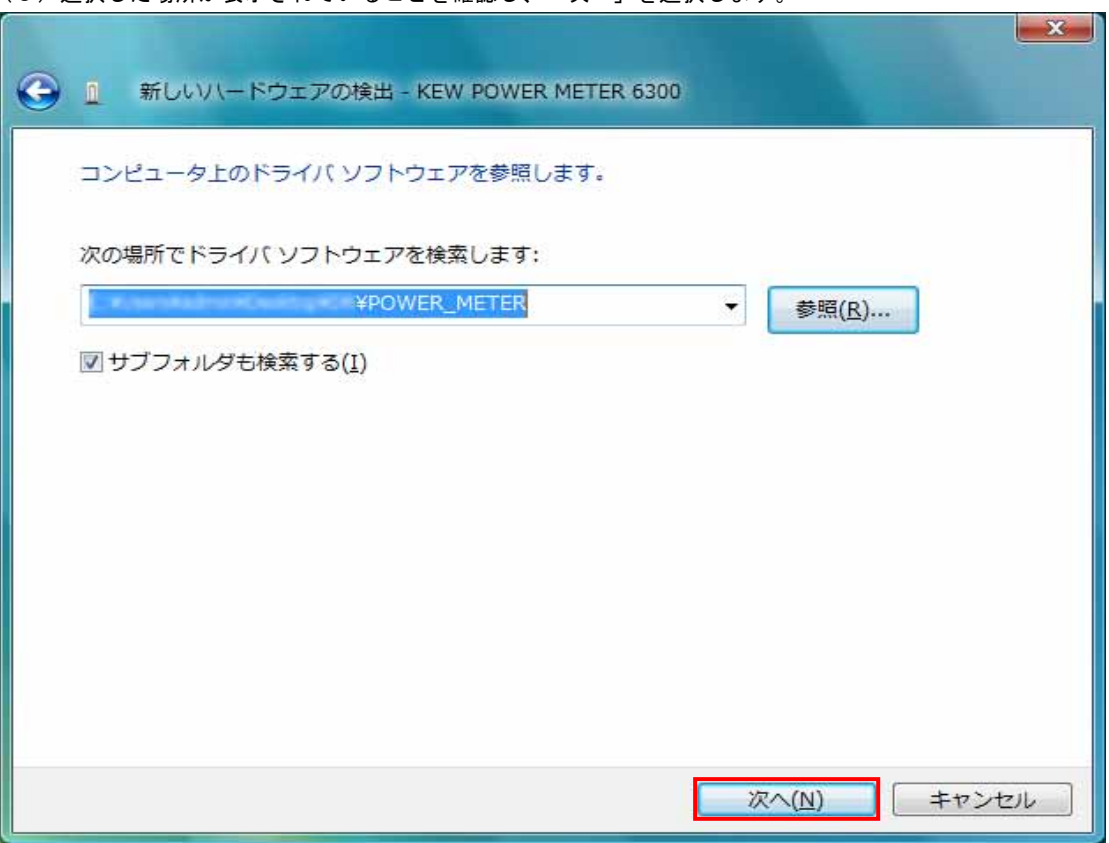

(10)次の様な画面がでましたら、「このドライバソフトウェアをインストールします(Ⅰ)」を選択します。 (動作確認をしており、インストールを続けても問題ありません。)

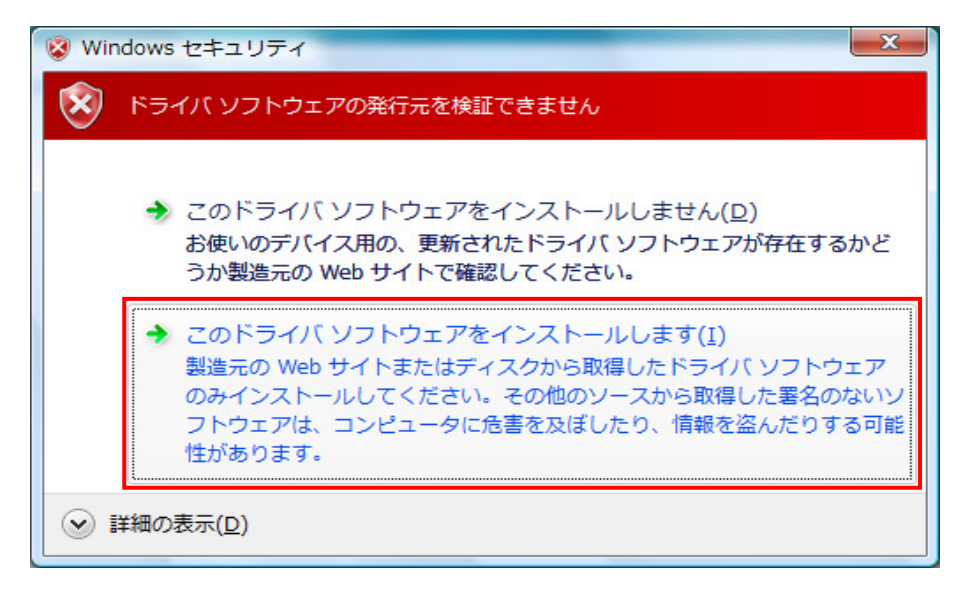

# (1 1 )ウィザードが終了しますと、インストール終了です。「閉じる」を選択して終了します。<br>「

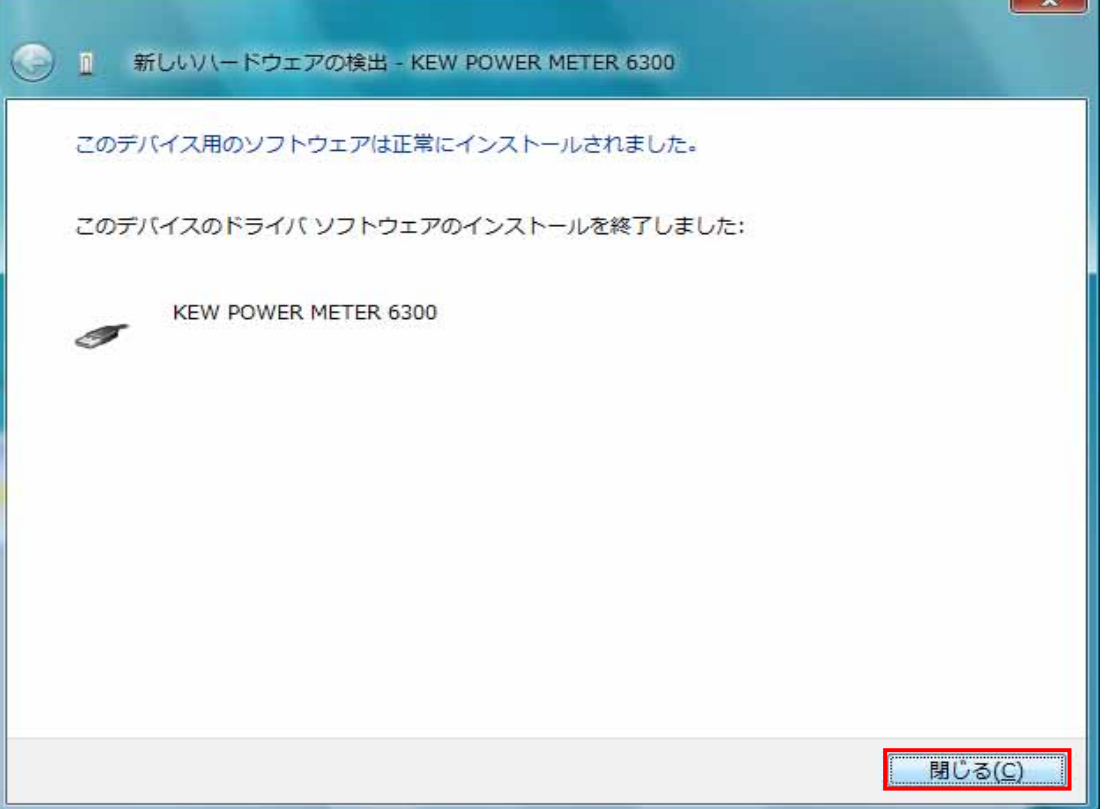

#### (12)上記のインストールが終了すると下図が表示されます。

一番下の「オンラインで検索しません」を選択します。その後は、(5)~(11)と同じ操作をします。

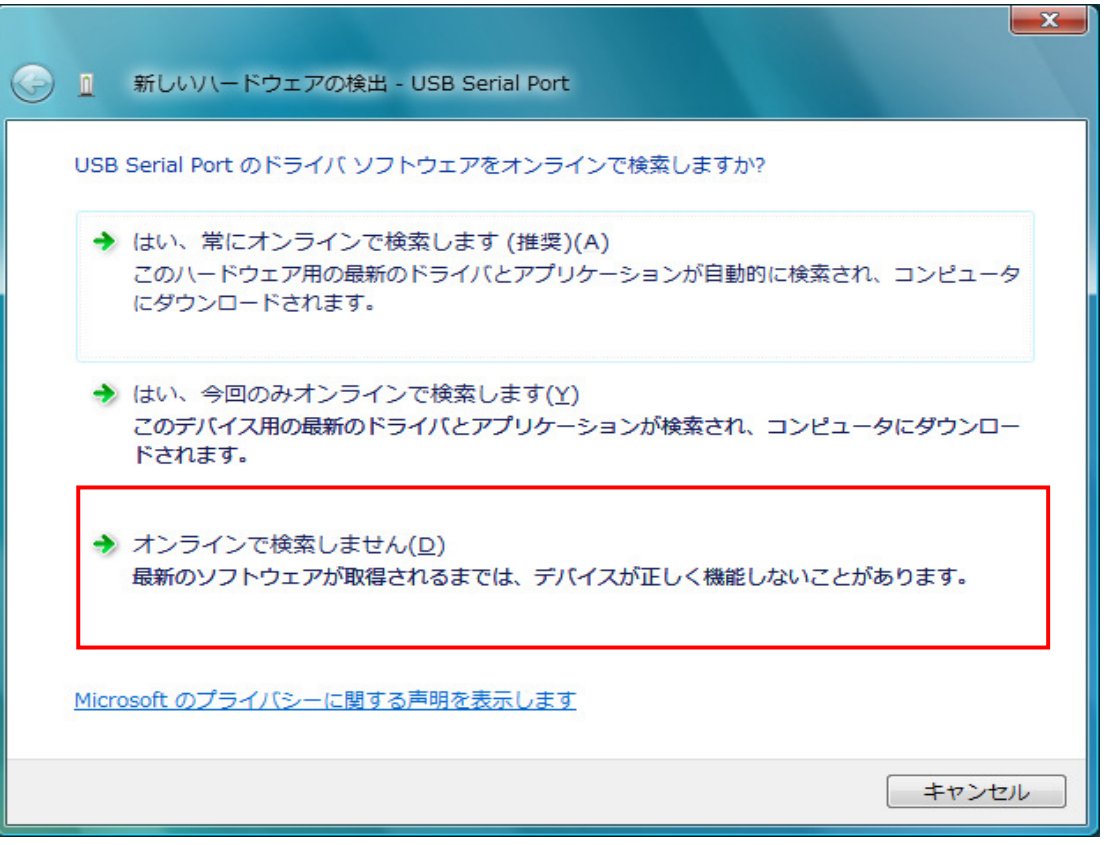

(13)下の図のように2つインストールされれば正常にドライバーがインストールされました。

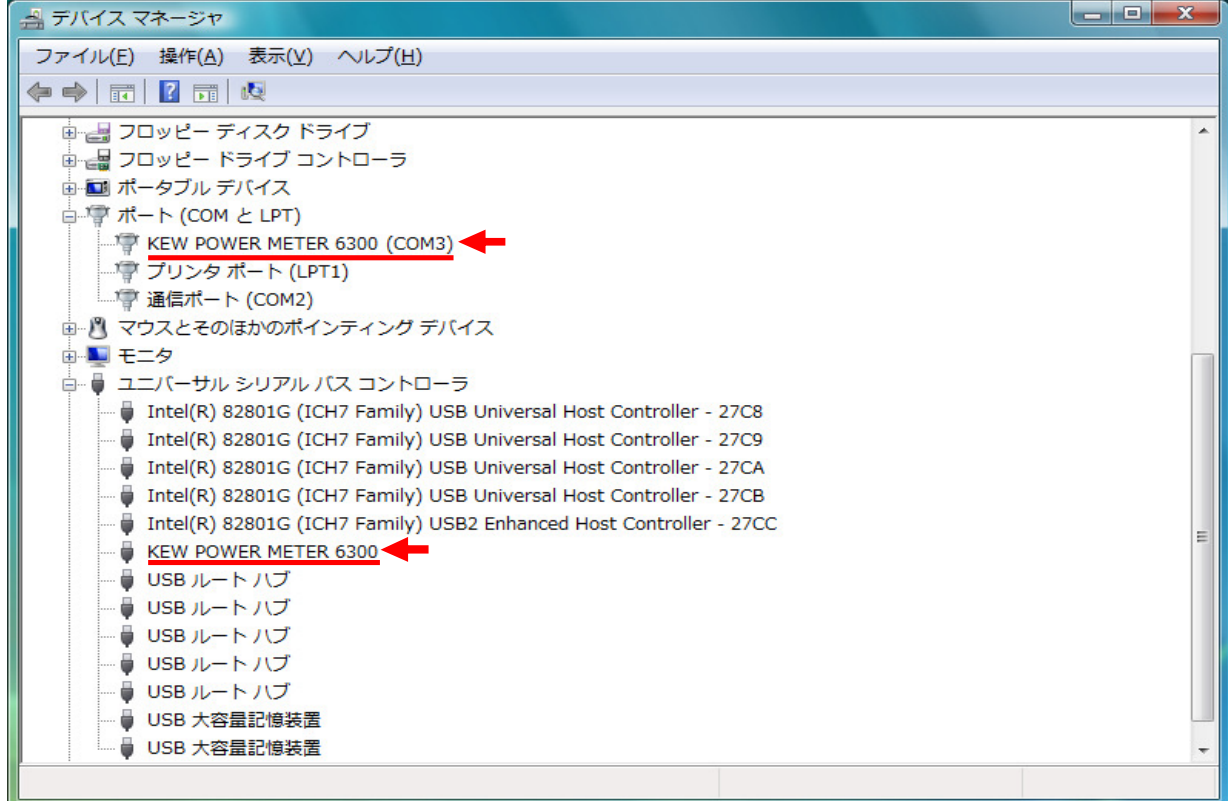

#### USBドライバの削除

USBドライバのインストールを中断後、再インストールできない場合は次の手順で、一度USB ドライバを削除してから、インストールをやり直してください。 (1) パソコンと本体をUSBで接続します (2)Windowsの「スタート」→「コントロールパネル」をクリックします。 (3)コントロールパネルの「デバイスマネージャー」をクリックします。 (4) ほかのデバイスにある「KEW POWER METER 6300」の項目で、右クリックします。 (5)「削除」をクリックして、一度USBドライバをアンインストールします。 ▲ デバイス マネージャ ファイル(E) 操作(A) 表示(V) ヘルプ(H)  $\Leftrightarrow$   $\Leftrightarrow$   $\boxed{r}$   $\boxed{2}$   $\boxed{r}$   $\boxed{Q}$ **■ ■ DVD/CD-ROM ドライブ** □ (mg IDE ATA/ATAPI コントローラ 由一キーボード 中心 コンピュータ ■ ■ サウンド、ビデオ、およびゲーム コントローラ 画画 システム デバイス ■ 2 セキュリティ デバイス 申』ライスクドライブ 画 - ディスプレイ アダプタ ■■ ネットワーク アダプタ 画 調 ヒューマン インターフェイス デバイス ■ プロセッサ 中 国 フロッピー ディスク ドライブ ■■ フロッピー ドライブ コントローラ 画画 ポータブル デバイス ■ ▼ ポート (COM と LPT) 白い ほかのデバイス KEW POWER METER 6300 由 パ マウスとそのほかのポインティング デバイス ■■ モニタ 由… ● ユニバーサル シリアル バス コントローラ 由心 記憶域コントローラ

Ξ

(6)パソコンに接続しているUSBコードを一度はずして、再度接続します。 (7) 新しいハードウェアの検索ウィザードが開始されましたら、 「USBドライバのインストール」の手順にしたがって、インストールを完了してください。